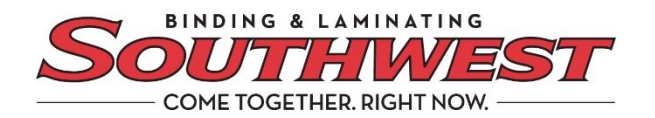

## **We are making it easy to pay with ACH**

Control the costs associated with your payments by switching from paper checks to ACH payments using our online payment portal powered by Billtrust.

More businesses are using automated clearing house (ACH) transfers to simplify payments to vendors and suppliers. When you make a payment using ACH, your bank works for you. The funds come directly from your bank account, unlike a check that can be delayed or lost in transit.

ACH payments are a safer, faster, and more efficient payment method than mailing paper checks.

## **Let us show you how it works**

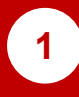

**1 2** Getting started – In Settings, go to the Payment Settings tab

Under Payment Settings, click the Payments Accounts tab. The following view appears:

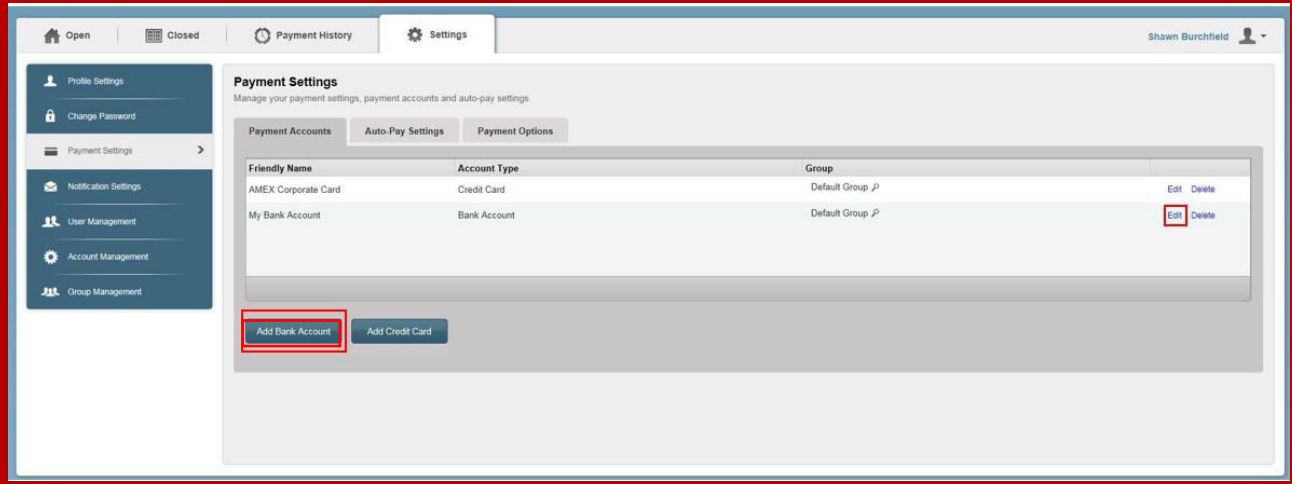

You may Add or Edit a Bank Account. If adding a new Bank Account, press the Add Bank button.

The following screen will appear. Enter the following information.

**3**

**A**

- **Field Description:** Enter a friendly name to associate with the account.
- **Bank Name:** Enter the name of the paying bank. **B**
- **C Name on Account:** Enter the first and last name of the bank account owner.
- **Routing Number:** Enter the routing number located next to the symbol on the bank's check. **D**
- **Account Number:** Enter the account number located next to the symbol on the bank's check.
- **Retype Account Number:**  Enter the prior bank account number as a confirmation. **F**

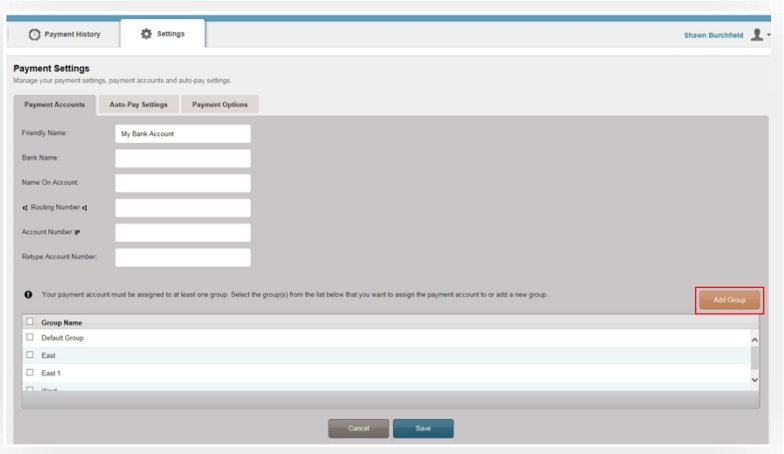

**\* Please note,** your vendor may allow you to link multiple users to specific bank accounts and restrict general access to these items. *If applicable,* select an existing group from the grid or click the Add Group button to open a dialog and enter a new group name.

**4**

Once all the fields are filled in, press Save to add the bank account to the system.

**You're ready.** You can conveniently pay any invoice electronically with ACH instead of sending a check.

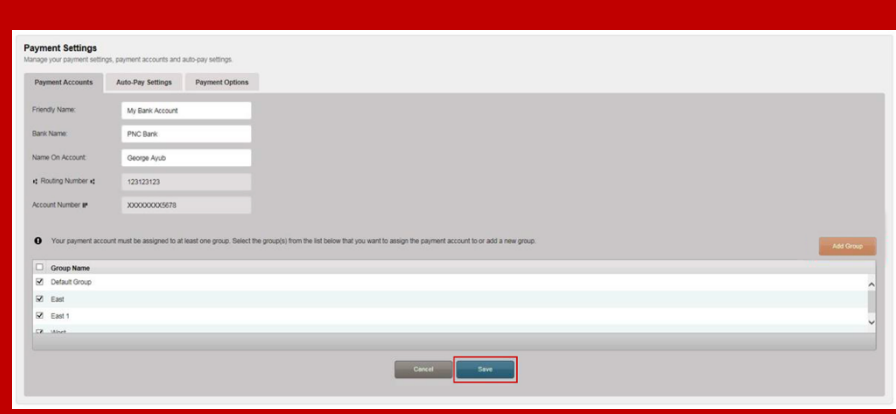

Southwests Billtrust Support Representative 800-325-3628, extension 3035 for assistance.

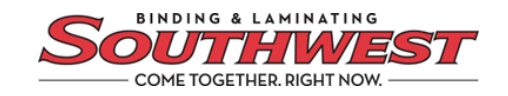